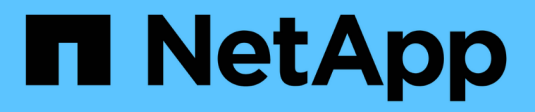

## **Sauvegarder dans le cloud** ONTAP 9

NetApp August 21, 2024

This PDF was generated from https://docs.netapp.com/fr-fr/ontap/data-protection/cloud-backup-withsnapmirror-task.html on August 21, 2024. Always check docs.netapp.com for the latest.

# **Sommaire**

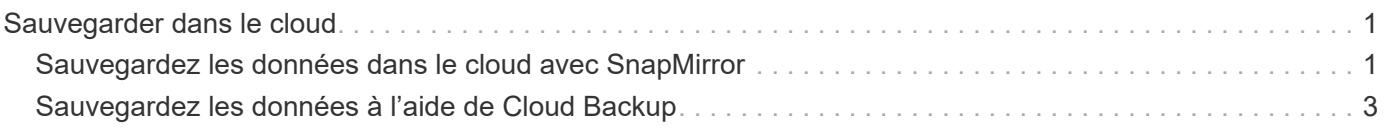

# <span id="page-2-0"></span>**Sauvegarder dans le cloud**

## <span id="page-2-1"></span>**Sauvegardez les données dans le cloud avec SnapMirror**

Depuis ONTAP 9.9.1, vous pouvez sauvegarder vos données dans le cloud et les restaurer à partir du stockage cloud vers un autre volume à l'aide de System Manager. Vous pouvez utiliser StorageGRID ou ONTAP S3 en tant que magasin d'objets cloud.

Avant d'utiliser SnapMirror Cloud, nous vous recommandons de demander une clé de licence d'API SnapMirror Cloud sur le site de support NetApp : ["Demandez la clé de licence de l'API SnapMirror Cloud"](https://mysupport.netapp.com/site/tools/snapmirror-cloud-api-key). En suivant les instructions, vous devez fournir une description simple de votre opportunité commerciale et demander la clé API en envoyant un e-mail à l'adresse e-mail fournie. Vous devriez recevoir une réponse par e-mail dans les 24 heures avec des instructions supplémentaires sur l'acquisition de la clé API.

## **Ajouter un magasin d'objets cloud**

Avant de configurer les sauvegardes cloud SnapMirror, vous devez ajouter un magasin d'objets cloud StorageGRID ou ONTAP S3.

#### **Étapes**

- 1. Cliquez sur **protection > Présentation > magasins d'objets cloud**.
- 2. Cliquez sur [Ajouter une icône].

## **Sauvegardez à l'aide de la règle par défaut**

Vous pouvez rapidement configurer une sauvegarde SnapMirror Cloud pour un volume existant à l'aide de la règle de protection du cloud par défaut : DailyBackup.

#### **Étapes**

- 1. Cliquez sur **protection > Présentation** et sélectionnez **Sauvegarder les volumes dans le cloud**.
- 2. Si vous effectuez votre première sauvegarde dans le cloud, saisissez votre clé de licence SnapMirror Cloud API dans le champ de licence comme indiqué.
- 3. Cliquez sur **authentifier et continuer**.
- 4. Sélectionnez un volume source.
- 5. Sélectionnez un magasin d'objets cloud.
- 6. Cliquez sur **Enregistrer**.

### **Création d'une politique de sauvegarde cloud personnalisée**

Si vous ne souhaitez pas utiliser la règle de cloud DailyBackup par défaut pour vos sauvegardes dans le cloud SnapMirror, vous pouvez créer votre propre règle.

#### **Étapes**

- 1. Cliquez sur **protection > Présentation > Paramètres de stratégie locale** et sélectionnez **stratégies de protection**.
- 2. Cliquez sur **Ajouter** et entrez les détails de la nouvelle stratégie.
- 3. Dans la section **Policy Type**, sélectionnez **Sauvegarder dans le cloud** pour indiquer que vous créez une

stratégie de cloud.

4. Cliquez sur **Enregistrer**.

## **Créez une sauvegarde à partir de la page volumes**

Vous pouvez utiliser la page System Manager **volumes** pour sélectionner et créer des sauvegardes de cloud pour plusieurs volumes à la fois ou lorsque vous souhaitez utiliser une règle de protection personnalisée.

#### **Étapes**

- 1. Cliquez sur **Storage > volumes**.
- 2. Sélectionnez les volumes que vous souhaitez sauvegarder dans le nuage, puis cliquez sur **Protect**.
- 3. Dans la fenêtre **Protect Volume**, cliquez sur **plus d'options**.
- 4. Sélectionnez une stratégie.

Vous pouvez sélectionner la stratégie par défaut, DailyBackup ou une stratégie cloud personnalisée que vous avez créée.

- 5. Sélectionnez un magasin d'objets cloud.
- 6. Cliquez sur **Enregistrer**.

## **Restaurez vos données à partir du cloud**

System Manager permet de restaurer les données sauvegardées depuis le stockage cloud vers un autre volume du cluster source.

#### **Étapes**

- 1. Dans le cluster source d'une relation SnapMirror-to-Cloud, cliquez sur **stockage > volumes**.
- 2. Sélectionnez le volume à restaurer.
- 3. Sélectionnez l'onglet **Sauvegarder dans le Cloud**.
- 4. Cliquez sur [Icône des options de menu] en regard du volume source que vous souhaitez restaurer pour afficher le menu, puis sélectionnez **Restaurer**.
- 5. Sous **Source**, sélectionnez une VM de stockage, puis entrez le nom du volume sur lequel vous souhaitez restaurer les données.
- 6. Sous **destination**, sélectionnez la copie Snapshot à restaurer.
- 7. Cliquez sur **Enregistrer**.

## **Supprimez une relation cloud SnapMirror**

Vous pouvez utiliser System Manager pour supprimer une relation cloud.

#### **Étapes**

- 1. Cliquez sur **Storage > volumes** et sélectionnez le volume à supprimer.
- 2. Cliquez sur [Icône des options de menu] en regard du volume source et sélectionnez **Supprimer**.
- 3. Sélectionnez **Supprimer le noeud final du magasin d'objets Cloud (facultatif)** si vous souhaitez supprimer le noeud final du magasin d'objets Cloud.
- 4. Cliquez sur **Supprimer**.

## **Supprime un magasin d'objets cloud**

Vous pouvez utiliser System Manager pour supprimer un magasin d'objets cloud s'il ne fait pas partie d'une relation de sauvegarde dans le cloud. Lorsqu'un magasin d'objets cloud fait partie d'une relation de sauvegarde dans le cloud, il ne peut pas être supprimé.

#### **Étapes**

- 1. Cliquez sur **protection > Présentation > magasins d'objets cloud**.
- 2. Sélectionnez le magasin d'objets à supprimer, cliquez sur [Icône des options de menu] et sélectionnez **Supprimer**.

## <span id="page-4-0"></span>**Sauvegardez les données à l'aide de Cloud Backup**

Depuis ONTAP 9.9.1, vous pouvez utiliser System Manager pour sauvegarder les données dans le cloud à l'aide de Cloud Backup.

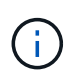

Cloud Backup prend en charge les volumes FlexVol de lecture-écriture et de protection des données (DP). Les volumes FlexGroup et SnapLock ne sont pas pris en charge.

#### **Avant de commencer**

Pour créer un compte dans BlueXP, vous devez effectuer les procédures suivantes. Pour le compte de service, vous devez créer le rôle « Administrateur de compte ». (Les autres rôles de compte de service ne disposent pas des privilèges requis pour établir une connexion à partir de System Manager.)

- 1. ["Créez un compte dans BlueXP"](https://docs.netapp.com/us-en/occm/task_logging_in.html).
- 2. ["Créez un connecteur dans BlueXP"](https://docs.netapp.com/us-en/occm/concept_connectors.html) avec l'un des nombreux fournisseurs de cloud suivants :
	- Microsoft Azure
	- Services Web Amazon (AWS)
	- Google Cloud Platform (GCP)
	- StorageGRID (ONTAP 9.10.1)

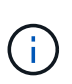

Depuis ONTAP 9.10.1, vous pouvez sélectionner StorageGRID comme fournisseur de sauvegarde cloud, mais uniquement si BlueXP est déployé sur site. Le connecteur BlueXP doit être installé sur site et disponible via l'application BlueXP Software-as-aservice (SaaS).

- 3. ["Abonnez-vous à Cloud Backup Service dans BlueXP"](https://docs.netapp.com/us-en/occm/concept_backup_to_cloud.html) (nécessite la licence appropriée).
- 4. ["Générez une clé d'accès et une clé secrète à l'aide de BlueXP".](https://docs.netapp.com/us-en/occm/task_managing_cloud_central_accounts.html#creating-and-managing-service-accounts)

### **Enregistrez le cluster avec BlueXP**

Vous pouvez enregistrer le cluster avec BlueXP en utilisant BlueXP ou System Manager.

#### **Étapes**

- 1. Dans System Manager, accédez à **Présentation de la protection**.
- 2. Sous **Cloud Backup Service**, fournissez les détails suivants :
	- ID client
- Clé secrète du client
- 3. Sélectionnez **Enregistrer et continuer**.

## **Activation de Cloud Backup**

Une fois le cluster enregistré auprès de BlueXP, vous devez activer Cloud Backup et lancer la première sauvegarde dans le cloud.

#### **Étapes**

- 1. Dans System Manager, cliquez sur **protection > Présentation**, puis faites défiler jusqu'à la section **Cloud Backup Service**.
- 2. Saisissez **ID client** et **secret client**.

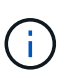

Depuis ONTAP 9.10.1, vous pouvez en savoir plus sur le coût d'utilisation du cloud en cliquant sur **en savoir plus sur le coût d'utilisation du cloud**.

- 3. Cliquez sur **connexion et activez Cloud Backup Service**.
- 4. Sur la page **Activer Cloud Backup Service**, indiquez les détails suivants, en fonction du fournisseur que vous avez sélectionné.

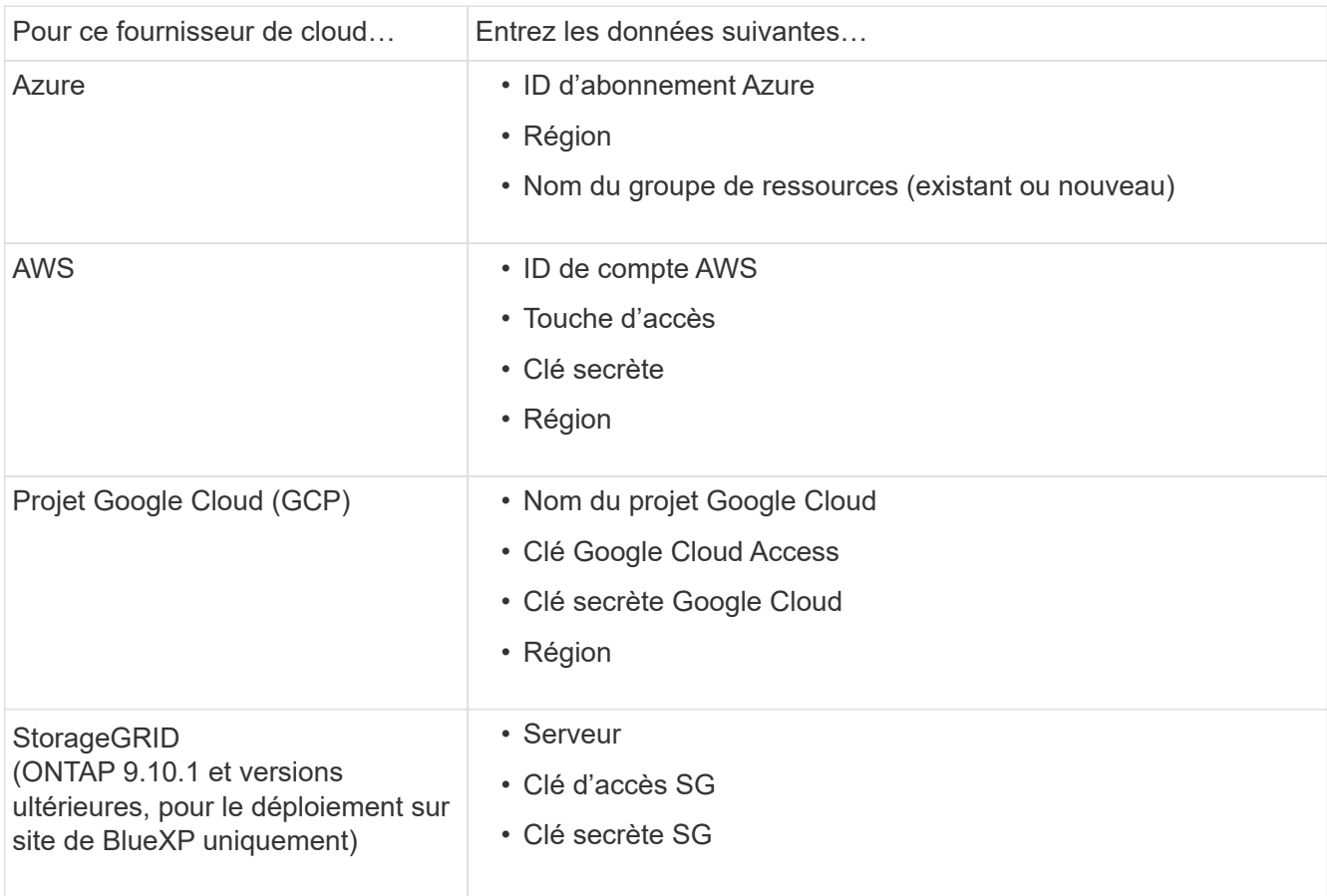

- 5. Sélectionnez une **stratégie de protection** :
	- **Politique existante** : choisir une politique existante.
	- **Nouvelle stratégie** : spécifiez un nom et définissez un calendrier de transfert.

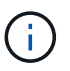

Depuis ONTAP 9.10.1, vous pouvez indiquer si vous souhaitez activer l'archivage avec Azure ou AWS.

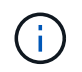

Si vous activez l'archivage pour un volume avec Azure ou AWS, vous ne pouvez pas désactiver l'archivage.

Si vous activez l'archivage pour Azure ou AWS, spécifiez les éléments suivants :

- Nombre de jours après lequel le volume est archivé.
- Nombre de sauvegardes à conserver dans l'archive. Spécifiez "0" (zéro) pour archiver jusqu'à la dernière sauvegarde.
- Pour AWS, sélectionnez la classe de stockage d'archivage.
- 6. Sélectionnez les volumes à sauvegarder.
- 7. Sélectionnez **Enregistrer**.

### **Modifiez la règle de protection utilisée pour Cloud Backup**

Vous pouvez modifier la règle de protection utilisée avec Cloud Backup.

#### **Étapes**

- 1. Dans System Manager, cliquez sur **protection > Présentation**, puis faites défiler jusqu'à la section **Cloud Backup Service**.
- 2. Cliquez sur , puis sur [Icône des options de menu]**Modifier**.
- 3. Sélectionnez une **stratégie de protection** :
	- **Politique existante** : choisir une politique existante.
	- **Nouvelle stratégie** : spécifiez un nom et définissez un calendrier de transfert.

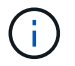

Depuis ONTAP 9.10.1, vous pouvez indiquer si vous souhaitez activer l'archivage avec Azure ou AWS.

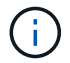

Si vous activez l'archivage pour un volume avec Azure ou AWS, vous ne pouvez pas désactiver l'archivage.

Si vous activez l'archivage pour Azure ou AWS, spécifiez les éléments suivants :

- Nombre de jours après lequel le volume est archivé.
- Nombre de sauvegardes à conserver dans l'archive. Spécifiez "0" (zéro) pour archiver jusqu'à la dernière sauvegarde.
- Pour AWS, sélectionnez la classe de stockage d'archivage.
- 4. Sélectionnez **Enregistrer**.

#### **Protection de nouveaux volumes ou LUN sur le cloud**

Lorsque vous créez un nouveau volume ou une LUN, vous pouvez établir une relation de protection SnapMirror qui permet de sauvegarder les données dans le cloud pour le volume ou la LUN.

#### **Avant de commencer**

- Vous devez disposer d'une licence SnapMirror.
- Les LIFs intercluster doivent être configurées.
- NTP doit être configuré.
- Le cluster doit exécuter ONTAP 9.9.1.

#### **Description de la tâche**

Vous ne pouvez pas protéger de nouveaux volumes ou de nouvelles LUN dans le cloud pour les configurations de cluster suivantes :

- Le cluster ne peut pas se trouver dans un environnement MetroCluster.
- SVM-DR n'est pas pris en charge.
- Impossible de sauvegarder FlexGroups à l'aide de Cloud Backup.

#### **Étapes**

- 1. Lors du provisionnement d'un volume ou d'une LUN, sur la page **protection** dans System Manager, cochez la case **Activer SnapMirror (local ou distant)**.
- 2. Sélectionnez le type de stratégie Cloud Backup.
- 3. Si la sauvegarde dans le cloud n'est pas activée, sélectionnez **Activer Cloud Backup Service**.

## **Protection des volumes ou des LUN existants sur le cloud**

Vous pouvez établir une relation de protection SnapMirror pour les volumes et les LUN existants.

#### **Étapes**

- 1. Sélectionnez un volume ou une LUN existant, puis cliquez sur **Protect**.
- 2. Sur la page **Protect volumes**, spécifiez **Backup utilisant Cloud Backup Service** pour la stratégie de protection.
- 3. Cliquez sur **protéger**.
- 4. Sur la page **protection**, cochez la case **Activer SnapMirror (local ou distant)**.
- 5. Sélectionnez **Activer Cloud Backup Service**.

## **Restaurez les données à partir des fichiers de sauvegarde**

Vous pouvez effectuer des opérations de gestion de sauvegarde, telles que la restauration de données, la mise à jour de relations et la suppression de relations, uniquement lorsque vous utilisez l'interface BlueXP. Reportez-vous à la section ["Restauration des données à partir des fichiers de sauvegarde"](https://docs.netapp.com/us-en/occm/task_restore_backups.html) pour en savoir plus.

#### **Informations sur le copyright**

Copyright © 2024 NetApp, Inc. Tous droits réservés. Imprimé aux États-Unis. Aucune partie de ce document protégé par copyright ne peut être reproduite sous quelque forme que ce soit ou selon quelque méthode que ce soit (graphique, électronique ou mécanique, notamment par photocopie, enregistrement ou stockage dans un système de récupération électronique) sans l'autorisation écrite préalable du détenteur du droit de copyright.

Les logiciels dérivés des éléments NetApp protégés par copyright sont soumis à la licence et à l'avis de nonresponsabilité suivants :

CE LOGICIEL EST FOURNI PAR NETAPP « EN L'ÉTAT » ET SANS GARANTIES EXPRESSES OU TACITES, Y COMPRIS LES GARANTIES TACITES DE QUALITÉ MARCHANDE ET D'ADÉQUATION À UN USAGE PARTICULIER, QUI SONT EXCLUES PAR LES PRÉSENTES. EN AUCUN CAS NETAPP NE SERA TENU POUR RESPONSABLE DE DOMMAGES DIRECTS, INDIRECTS, ACCESSOIRES, PARTICULIERS OU EXEMPLAIRES (Y COMPRIS L'ACHAT DE BIENS ET DE SERVICES DE SUBSTITUTION, LA PERTE DE JOUISSANCE, DE DONNÉES OU DE PROFITS, OU L'INTERRUPTION D'ACTIVITÉ), QUELLES QU'EN SOIENT LA CAUSE ET LA DOCTRINE DE RESPONSABILITÉ, QU'IL S'AGISSE DE RESPONSABILITÉ CONTRACTUELLE, STRICTE OU DÉLICTUELLE (Y COMPRIS LA NÉGLIGENCE OU AUTRE) DÉCOULANT DE L'UTILISATION DE CE LOGICIEL, MÊME SI LA SOCIÉTÉ A ÉTÉ INFORMÉE DE LA POSSIBILITÉ DE TELS DOMMAGES.

NetApp se réserve le droit de modifier les produits décrits dans le présent document à tout moment et sans préavis. NetApp décline toute responsabilité découlant de l'utilisation des produits décrits dans le présent document, sauf accord explicite écrit de NetApp. L'utilisation ou l'achat de ce produit ne concède pas de licence dans le cadre de droits de brevet, de droits de marque commerciale ou de tout autre droit de propriété intellectuelle de NetApp.

Le produit décrit dans ce manuel peut être protégé par un ou plusieurs brevets américains, étrangers ou par une demande en attente.

LÉGENDE DE RESTRICTION DES DROITS : L'utilisation, la duplication ou la divulgation par le gouvernement sont sujettes aux restrictions énoncées dans le sous-paragraphe (b)(3) de la clause Rights in Technical Data-Noncommercial Items du DFARS 252.227-7013 (février 2014) et du FAR 52.227-19 (décembre 2007).

Les données contenues dans les présentes se rapportent à un produit et/ou service commercial (tel que défini par la clause FAR 2.101). Il s'agit de données propriétaires de NetApp, Inc. Toutes les données techniques et tous les logiciels fournis par NetApp en vertu du présent Accord sont à caractère commercial et ont été exclusivement développés à l'aide de fonds privés. Le gouvernement des États-Unis dispose d'une licence limitée irrévocable, non exclusive, non cessible, non transférable et mondiale. Cette licence lui permet d'utiliser uniquement les données relatives au contrat du gouvernement des États-Unis d'après lequel les données lui ont été fournies ou celles qui sont nécessaires à son exécution. Sauf dispositions contraires énoncées dans les présentes, l'utilisation, la divulgation, la reproduction, la modification, l'exécution, l'affichage des données sont interdits sans avoir obtenu le consentement écrit préalable de NetApp, Inc. Les droits de licences du Département de la Défense du gouvernement des États-Unis se limitent aux droits identifiés par la clause 252.227-7015(b) du DFARS (février 2014).

#### **Informations sur les marques commerciales**

NETAPP, le logo NETAPP et les marques citées sur le site<http://www.netapp.com/TM>sont des marques déposées ou des marques commerciales de NetApp, Inc. Les autres noms de marques et de produits sont des marques commerciales de leurs propriétaires respectifs.